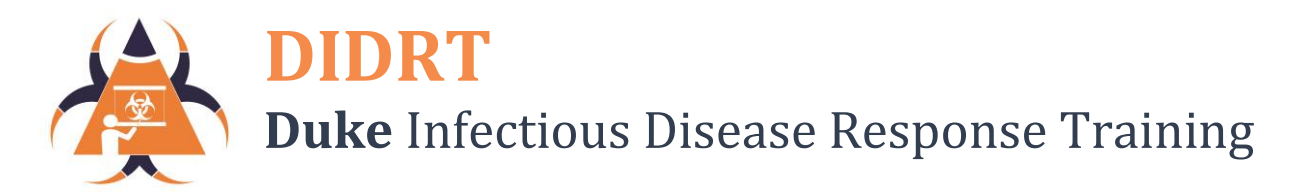

## **How to Use DIDRT Learning Management System (LMS): For Instructors**

To create an account:

Go to the DIDRT website: [didrt.dhvi.duke.edu](file://///DUHSNAS-PRI.dhe.duke.edu/dusom_dhvi/All_Staff/GHRB/DIDRT/Learning%20Management%20Sys/didrt.dhvi.duke.edu)

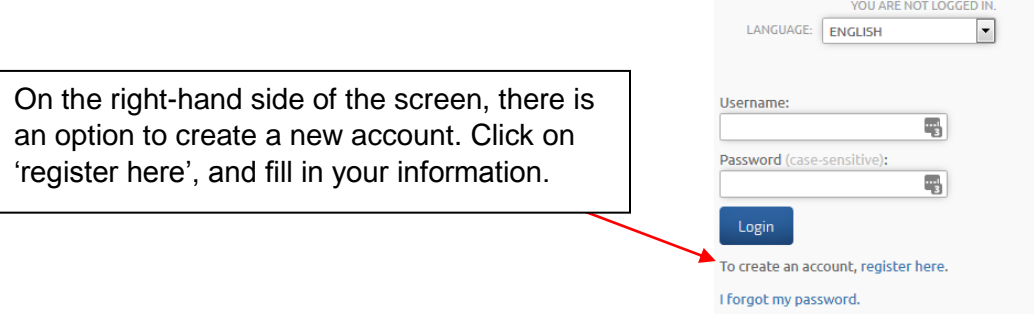

Once your user account is created, login to see your main account screen:

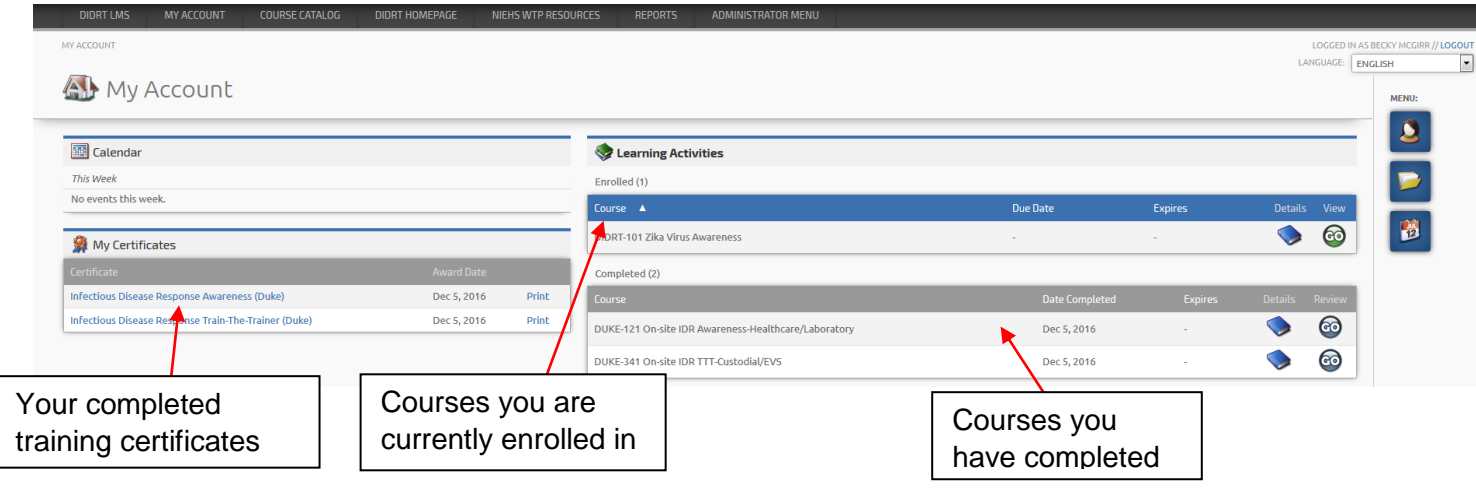

To register for a course:

- Click on 'Course Catalog' (banner at the top of the screen)
- Then select the Course Catalog that corresponds to your training needs

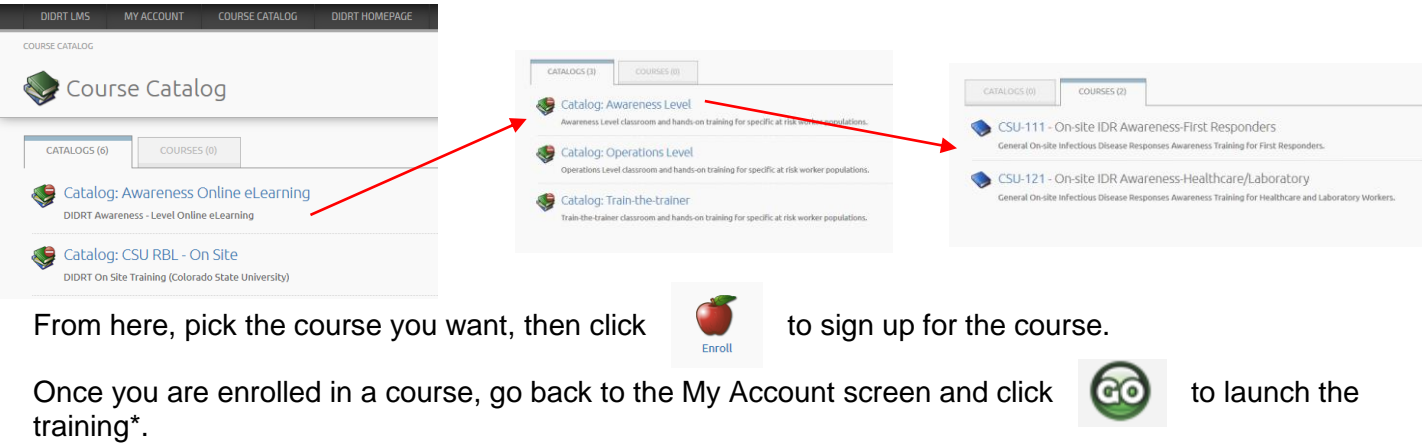

\*Ensure you take the pre-course assessment before arriving at an in-class session!

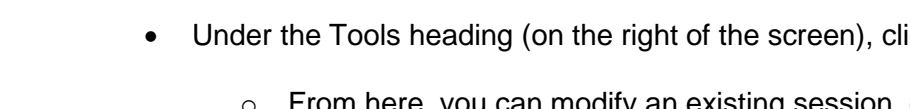

Funded by NIEHS grant #1UH4ES027072 2

## **To enroll an LMS user in a course:**

- From the Administrator Menu, select the  $\Box$  (users) icon
- Search for the individual you want to enroll in a course (enter their name in the search field and press

**How to Enroll Trainees in Courses (Administrator Level)**

- 'Search'), then click the  $\qquad \qquad$  (modify) icon (on the right side of the screen)
- Select the  $\Box$  (enrollments) icon; from here you can see any courses this user is already
- enrolled in
	- o Click the (New One-Time Enrollment) icon
	- o Click on Add Course(s) and select the desired course(s), and under 'Lifespan' check the 'Start enrollment immediately' box if you would like them to have immediate access to the course; or
	- o Select a Start, End, and Due Date for the course (if desired)
	- $\circ$  Click on 'Save Changes', and the user will be enrolled in the course (they will receive an e-mail notifying them of enrollment)
- If you need to un-enroll someone from a course, select that user, click on  $\Box$  (enrollments) then

check the box for the course you want to remove and click the 'Delete Selected' icon

## **To schedule an in-class session:**

- From the Administrator Menu, select (courses)
- Find the course you want, then click  $\qquad \qquad$  (modify) next to that course
- On the right side of the screen, click on the **Southern Conservation** (lessons) icon
- From the Lessons screen, click the Modify icon next to the in-class course
- Under the Tools heading (on the right of the screen), click on the  $\Box$  (sessions) icon
	- o From here, you can modify an existing session, or add a new session, by clicking (new session) icon
	- o You can now add a new time and place for the in-class session
- Once you have setup an in-class session, users can enroll in that session (or you as administrator, can enroll them as well)

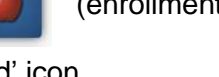

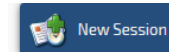

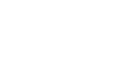

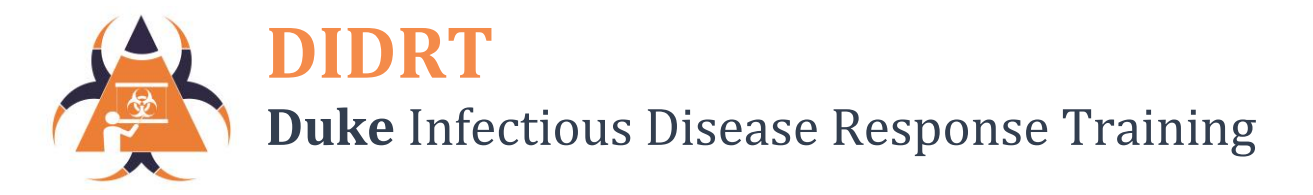

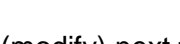

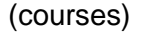

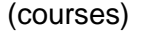

- 
- -